# 2024(令和 6)年度入試

# インターネット出願ガイド

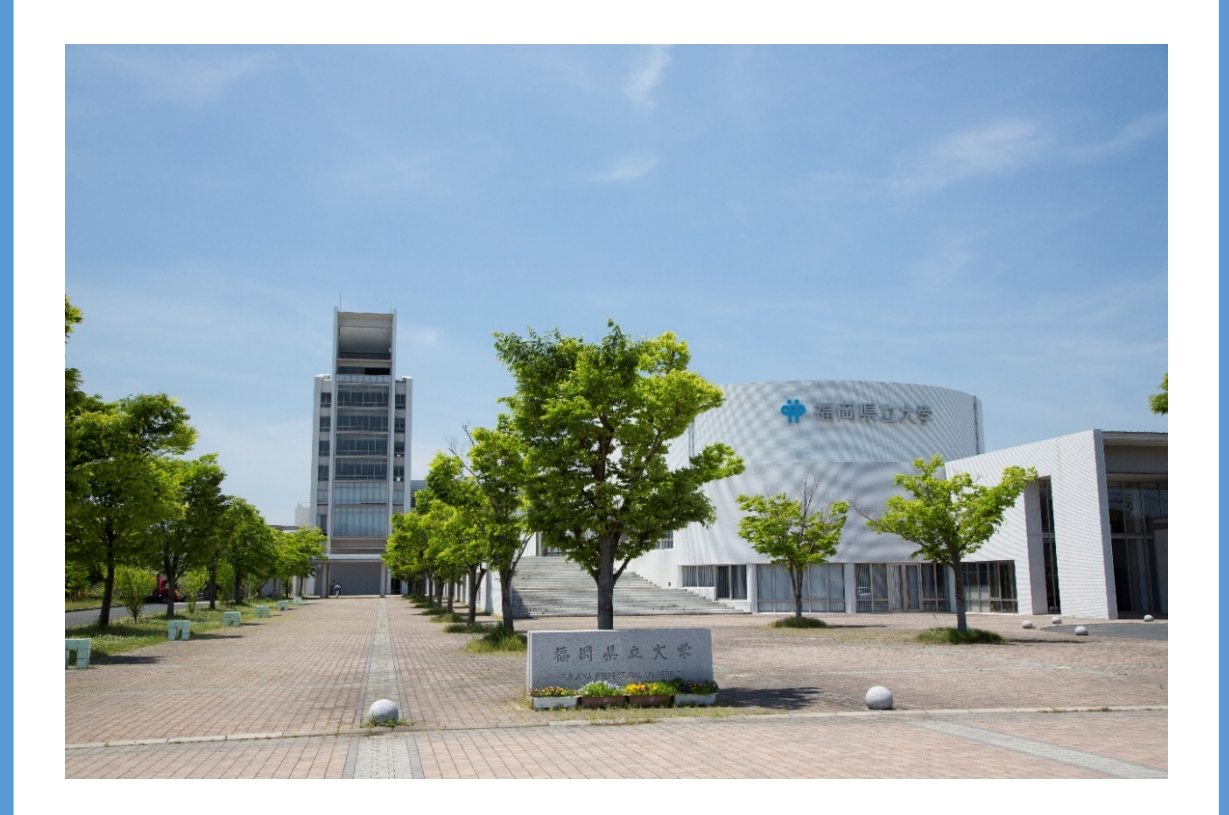

**入試要項の 取り寄せ不要**

**コンビニや でも支払い可能**

**24 時間いつでも 出願登録可能**

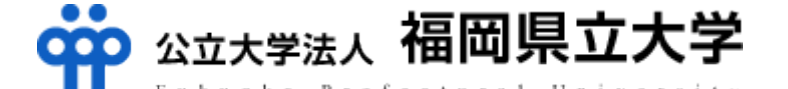

# **出願期間**

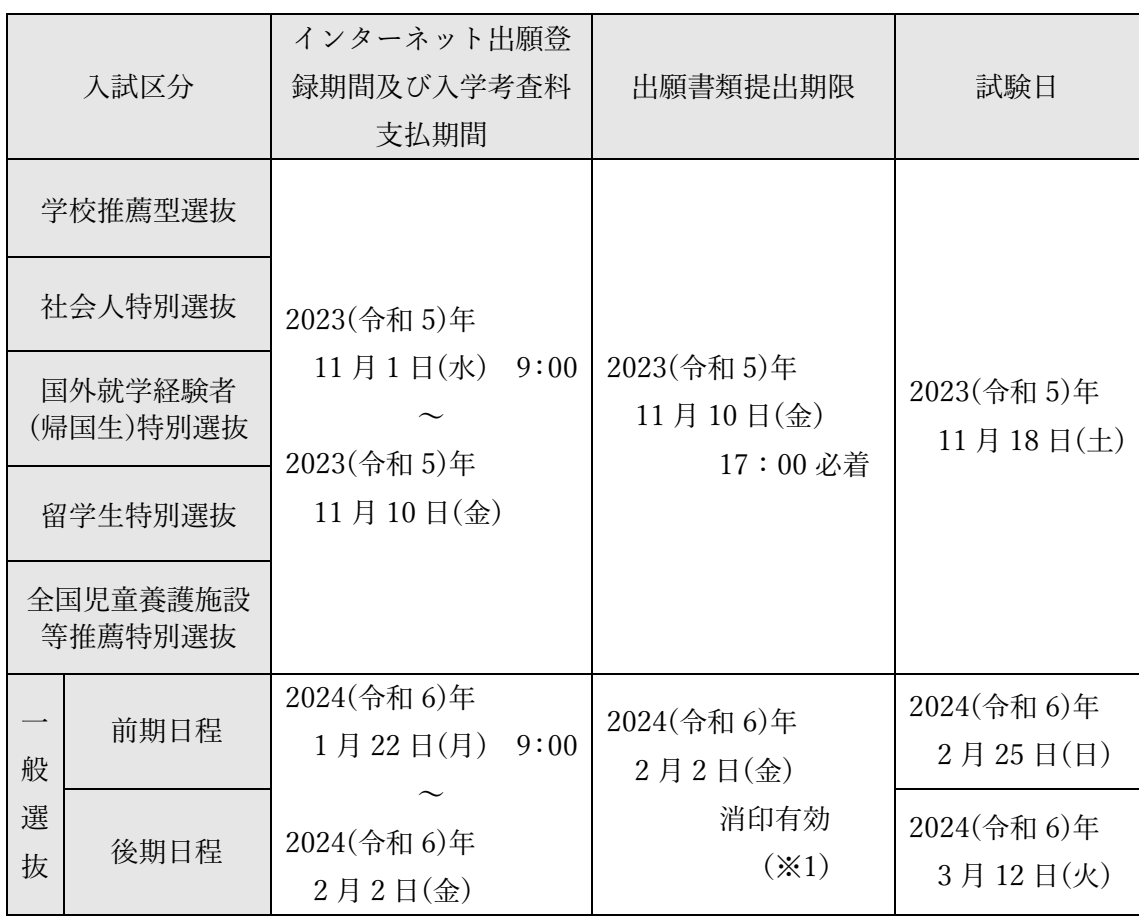

(※1)出願書類を持参する場合は、出願書類提出期限日 17:00 必着とします。

# **インターネット出願の流れ**

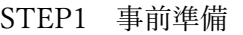

- STEP2 出願登録
- STEP3 入学考査料の支払い
- STEP4 入学志願票等の印刷
- STEP5 出願書類の提出

※STEP5までの手続きを出願書類提出期限 までに行ってください

STEP6 受験票の印刷

# **[STEP1] 事前準備**

●入試要項の確認

本学 Web サイトからダウンロードし、内容をよく確認してください。 その際、本学のアドミッション・ポリシーを必ずご確認ください。

●インターネットに接続できるパソコンまたはスマートフォン等を準備 出願登録後に入学志願票等、出願に必要な書類を印刷する必要がありますのでプリンタ ーに接続可能なパソコンまたはスマートフォン等を準備してください。

●メールアドレス

出願登録確認や入学考査料入金確認のメールが送信されます。フリーメール(Gmail や Yahoo!メールなど)や携帯電話のアドレスで構いませんが、携帯電話のアドレスを使用する 場合は、本学からのメールが受信できるようドメイン(@fukuoka-pu.ac.jp)を受信指定して ください。

●プリンター

入学志願票等、出願に必要な書類の印刷に使用します。A4 用紙が印刷できるものをご準 備ください。

●顔写真データ

3 か月以内に撮影した顔写真(正面上半身無帽、背景無し、単身、カラー)のデータを用 意してください。ファイル形式は「JPEG」または「PNG」で、データサイズ(容量)は 100KB 以上 5MB 以下とします。

●出願書類

調査書等の出願書類を用意してください。出願書類は入試区分によって異なりますので、 入試要項で確認してください。

●出願書類提出用封筒

市販の角形 2 号の封筒を用意してください。

※入学考査料の支払いをクレジットカードで行う場合は、クレジットカードを準備してく ださい。

# **[STEP2] 出願登録**

本学 Web サイトの「インターネット出願について」にアクセスし、「出願登録」ボタンを クリックしてください。

URL <http://www.fukuoka-pu.ac.jp/admission/internet-application-guidance.html>

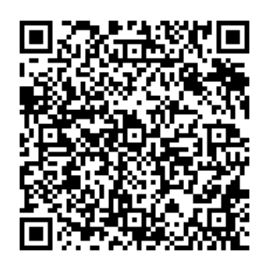

インターネット出願サイトの画面指示に従って、出願登録を進めてください。

①試験選択

出願する入試区分等の選択を行ってください。 ※入試区分は、出願登録時に出願可能な区分のみ表示されます。

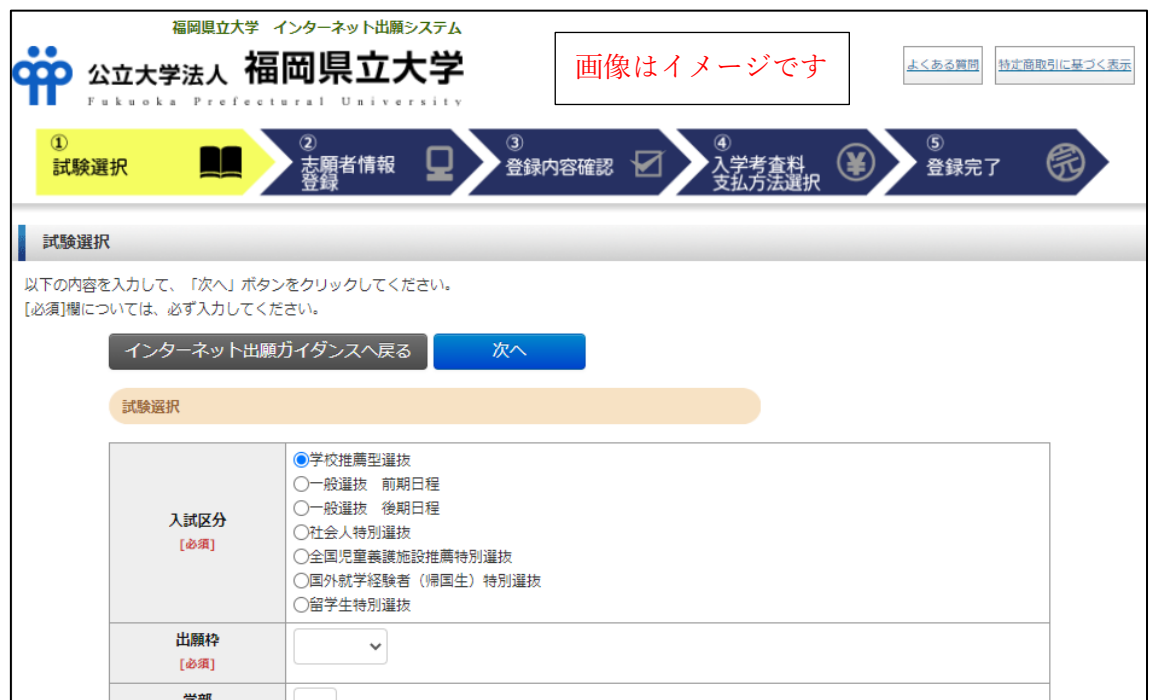

②志願者情報登録

志願者情報を入力してください。

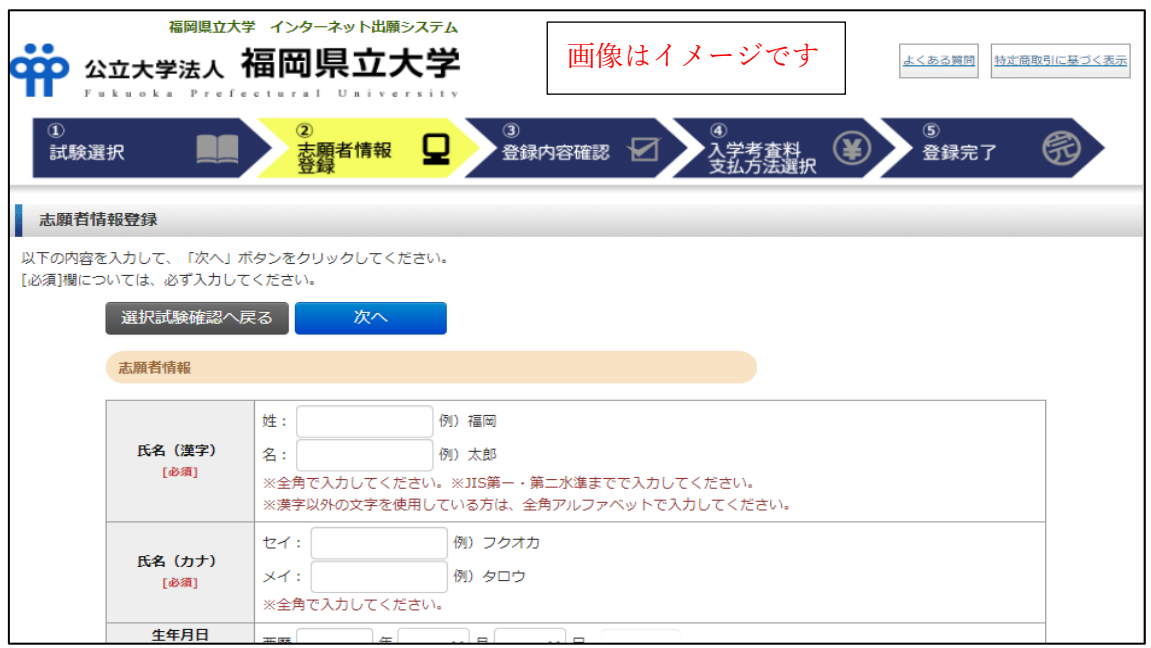

#### ③登録内容確認画面

この画面以降は登録内容の修正・変更ができませんので、よく確認してください。

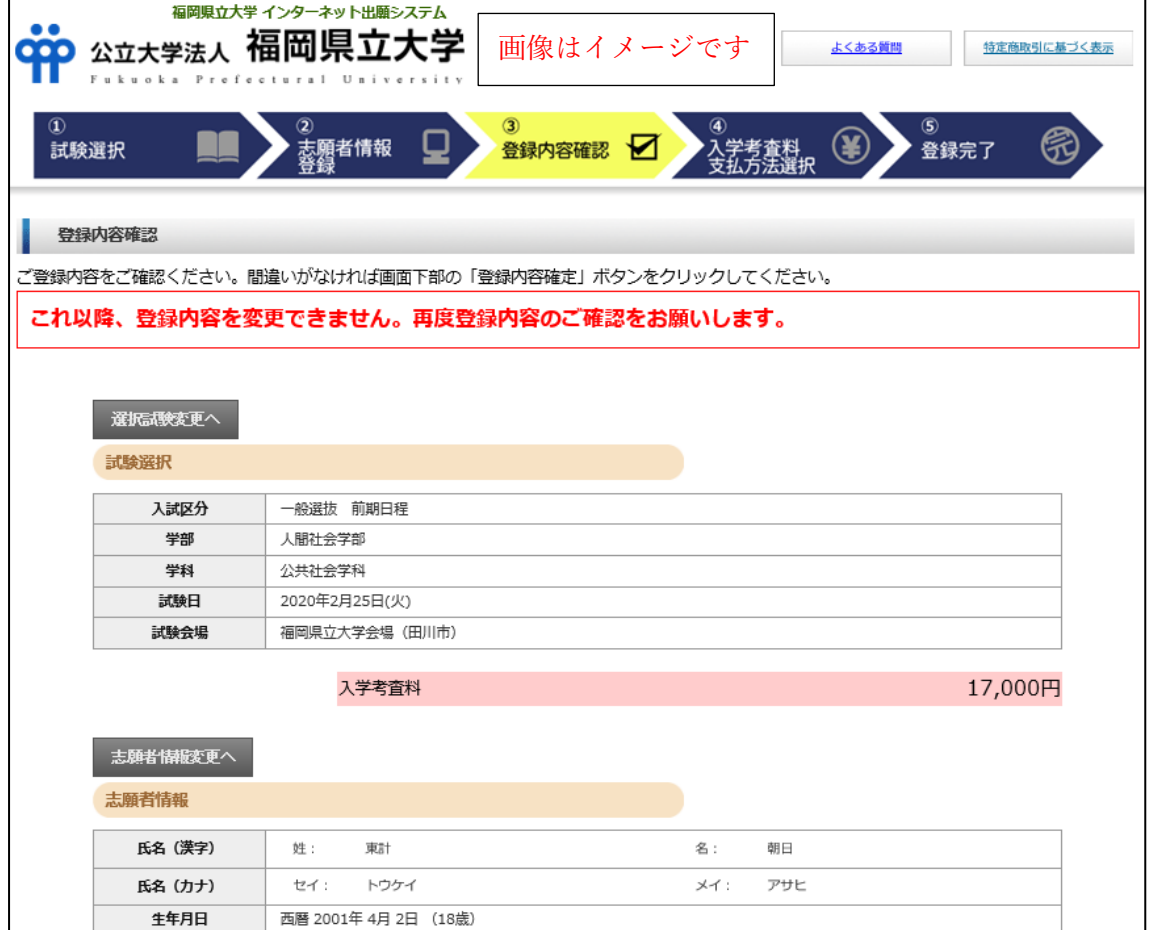

注意事項

- ・入学考査料の支払い後に登録内容の変更はできません。
- ・クレジットカード支払いの場合は、出願登録完了と同時に支払いも完了します。 コンビニ・ペイジー支払いの場合は、入学考査料を支払う前であれば、既に登録した 出願情報を放棄し、もう一度最初から出願登録を行うことで変更が可能です。
- ・出願登録を行った際のインターネット出願番号や支払いに必要な番号を再度確認し、 それらの番号を使用して、出願手続き(入学考査料の支払いや入学志願票等のダウン ロード等)を行ってください。番号を間違えると正しい出願ができません。

# **[STEP3] 入学考査料の支払い**

インターネット出願サイトの画面指示に従って、支払方法を選択してください。

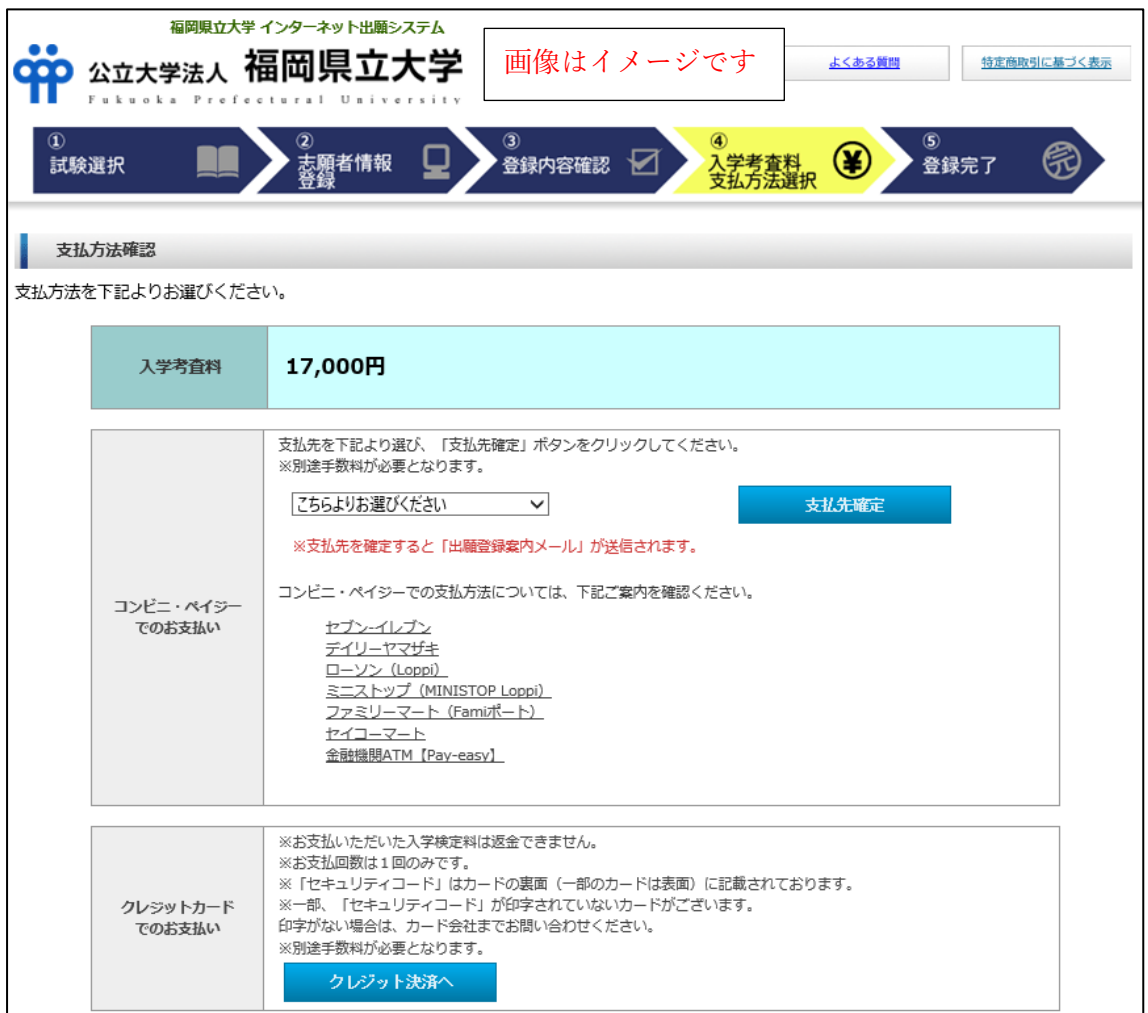

支払方法「コンビニ」「ペイジー」の場合、出願登録完了画面の「入学考査料のお支払い」 に表示される番号(セブンイレブン:「払込票番号」、ローソン:「受付番号」等)は、支払 時に必要ですので必ずメモしてください。

【入学考査料】17,000円 ※別途支払手数料が必要です。

次のいずれかの方法で入学考査料をお支払いください。

●クレジットカードで支払い

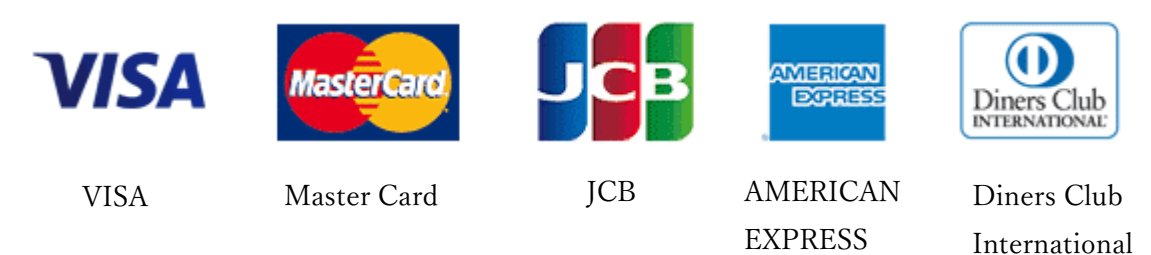

●コンビニエンスストアのレジで支払い

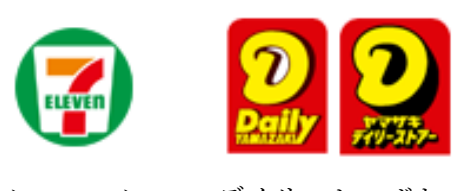

セブンイレブン デイリーヤマザキ

●コンビニの端末で支払い

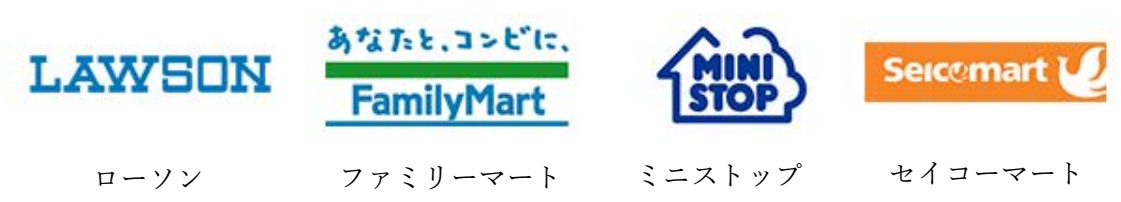

●金融機関の ATM で支払い

easy-

ペイジー

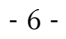

# **[STEP4] 入学志願票の印刷**

入学考査料の支払い後、入金確認メールが届きます。メールに記載された URL からマイ ページにアクセスし、「カナ氏名」「メールアドレス」「生年月日」を入力してログインして ください。次の書類を A4 白紙に印刷してください。

●入学志願票

他の出願書類と併せて封入してください。

●宛名ラベル

出願書類提出用封筒(市販の角形 2 号封筒)に貼付してください。

●本人控え

出願の控えとして保管してください。

#### **[STEP5] 出願書類の提出**

宛名ラベルを貼付した出願書類提出用封筒(市販の角形 2 号封筒)に出願書類一式を封 入し、「簡易書留速達」により出願書類提出期限までに到着するよう本学のアドミッション・ オフィスまで郵送してください。

持参する場合は、本学のアドミッション・オフィス窓口に土日祝日を除く平日の 9:00 か ら 17:00 の間に提出してください。

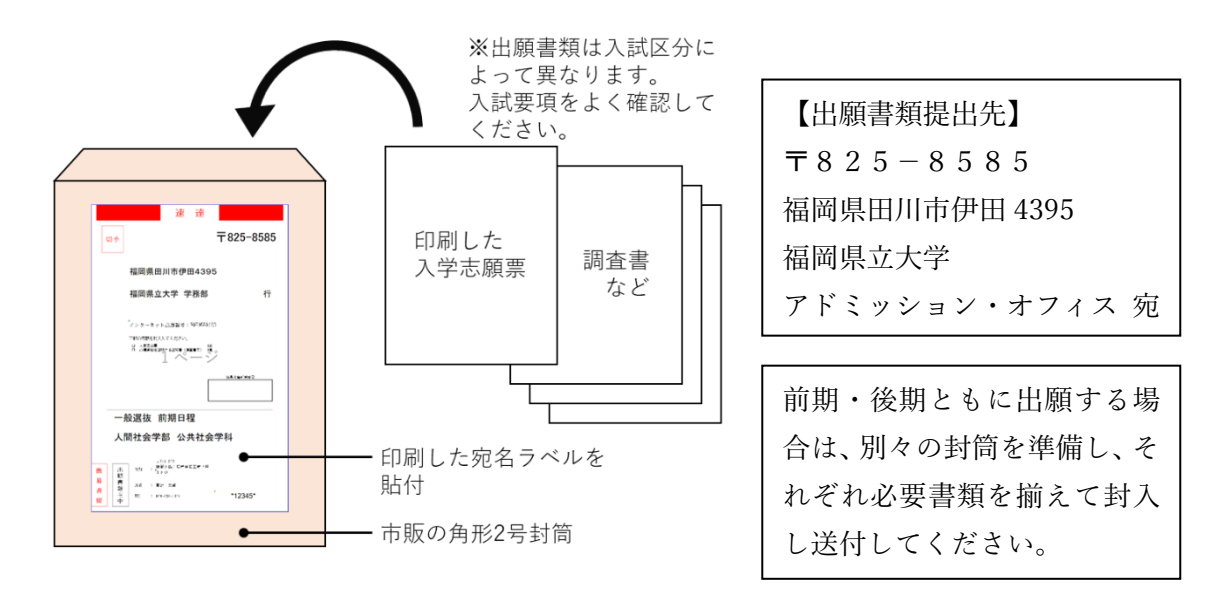

STEP5までの手続きを出願書類提出期限までに行ってください

## **[STEP6] 受験票の印刷**

受験票の印刷可能時期を、入試要項で確認してください。 マイページにログインしてA4 サイズの白紙に印刷し、試験日に持参してください。

※一般選抜(前期日程・後期日程)の志願者は、大学入学共通テストの受験票も忘れずに 持参してください。

# **インターネット出願 Q&A**

Q:自宅にパソコンやプリンターがありません。

A:スマートフォンからの出願登録も可能ですが、出願書類等を印刷する際はプリンターへ の接続が必要となります。スマートフォンから出願登録後、自宅以外(学校等)のプリン ターに接続されたパソコンを使用してマイページにログインして出願書類等を印刷して ください。

Q:確認メールが届きません。

- A:マイページからメールアドレスが正しいか確認してください。また、迷惑メールフォル ダに振り分けられている場合がありますのでドメイン(@fukuoka-pu.ac.jp)を受信する よう設定してください。
- Q:氏名や住所を登録する際、エラーになります。
- A:氏名や住所を入力する際、JIS 第 1 水準・第 2 水準以外の文字はエラーになる場合があ ります。その場合は代替文字もしくはカタカナで入力してください。
	- 例: 髙山→高山 川﨑→川崎 など
- Q:出願登録後に入力の誤りに気付いた場合、変更できますか。
- A:入学考査料の支払い前であれば手続きを中止して、トップページから改めて最初から出 願登録をしてください。入学考査料の支払い後は登録内容の変更はできませんので、誤り の無いように出願登録時によく確認してください。
- Q:前期日程と後期日程どちらも出願したいのですが。
- A:まずどちらか一方の出願登録をしたのち、マイページにログインして「新たな出願登録 はこちら」をクリックし、もう一方の出願登録を行ってください。

### **お問い合わせ**

福岡県立大学 アドミッション・オフィス TEL:0947-42-2118(土日祝日を除く9:00~17:00)